## **افزونهي سفير**

SafirCOD Woocommerce نام افزونهاي اسـت كـه بـا نـصب آن بـر روي وردپـرس، فروشگاه ووكامرسي شما به پنل سفير متصل مي شود. هدف از اين اتصال، استعلام هزينه ي ارسـال كالا و نمايش آن به مشتري، و همچنين ثبت خودكار سفارشات در پنل سفير است . علاوه بـر ايـن، افزونه با ثبت صد در صد سفارشات، از-دست-رفتن سفارش به دليل نقص فني سرورها را به حداقل ميرساند. براي استفاده از اين افزونه، ووكامرس فارسي بايد از قبل روي وردپرس نصب شدهباشد .

## **ووكامرس**

ووكامرس يك افزونه ي قدرتمند فروشگاهي است كه از زمان انتشار آن تا كنـون بـيش از دو ميليون بار توسط كاربران دريافت شده است. تعداد زيادي افزونهي جانبي براي افزايش قابليـت هـاي آن عرضه شده و تعداد بسيار بيش تري قالب، در طيف وسيعي از طـرح و سـبك و كـارايي، توسـط توسعهدهندگان انتشار يافته است. ووكامرس را به همراه ترجمـه ي فارسـي آن مـي توانيـد از سـايت ووكامرس پارسـي [woocommerce.ir] دريافـت كنيـد. همچنـين نـسخهى اصـلي در مخـزن وردپرس [woocommerce/plugins/ .org wordpress [قابل دسترسي است.

**اين افزونه ..**

اين افزونه بعد از نصب دو روش پست پيشتاز و پست سفارشي را بـه روش هـاي ارسـال كـالا اضافه خواهدكرد. در فرآيند ثبت سفارش جديد توسط مشتري، در سبد خريد، از مشتري خواسـته مي شود كه استان و شهر سكونت خود را انتخاب كند. افزونه هزينه ارسال كالا(هـا) را بـا توجـه بـه وزن و قيمت آن (ها) از سيستم سفير استعلام كرده و به خريدار نمايش مي دهد.

خريدار با انتخاب روش دلخواه خود به مرحلهي بعد رفته و فرم دريافت آدرس و مشخصات را تكميل مي كند. بعد از بررسي صحت اطلاعات ورودي، افزونه سفارش را در پنل سفير ثبت كـرده و كد رهگيري آن را در ديتابيس سايت شما ذخيره مي كند.

افزونهي سفير وضعيت سفارش را بصورت دوره اي بررسي و بروزرساني مي كنـد و خريـدار بـا وارد كردن كد رهگيري خود، كه در مرحله آخر ثبت سفارش دريافت كـرده، مـي توانـد از وضـعيت فعلي سفارش آگاه شود .

در صورتي كه به دلايلي مانند نقص فني سرورها، افرونه موفق به ثبت سفارش در پنل سفير نگردد، سفارش با موفقيت در ديتابيس سايت شما ثبت شده و ايميلي براي اطلاع رسـاني بـه شـما جهت ثبت دستي سفارش در سيستم سفير ارسال مي گردد. براي اين دسـته از سفارشـات، قابليـت بروزرساني خودكار فعال نخواهد بود .

**نصب افزونه مرحلـــه صـــفر :** ووكـــامرس فارســـي را از ســـايت آن دريافـــت و نـــصب كنيـــد [woocommerce.ir] **مرحله يك :** فايل زي پ افزونـه [safircod−woocommerce [را از منـوي "افزونـه هـا » افزودن » بارگزاري" آپلود كنيد

## **مرحله دو:** افزونه را فعال كنيد

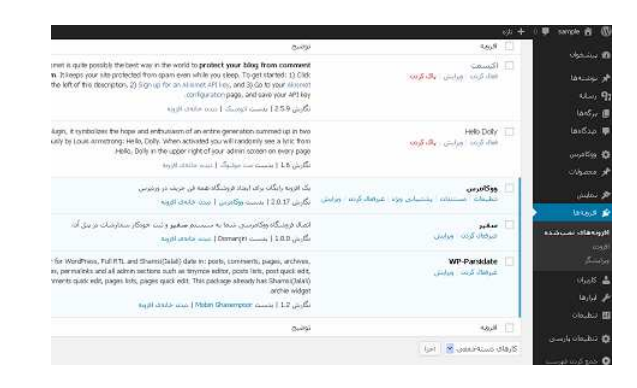

**مرحله سه :** از منوي "ووكامرس » تنظيمات » اصلي" واحد پولي را روي ريال يا تومان قرار دهيد و تنظيمـات را<br>مستعمل الصحيحة الصحيح المناسب المناسب العامل العالمية المناسبة المناسبة المناسبة المناسبة المناسبة المناسبة ال .<br>گرينه هاف کلي ia cier  $\oplus$  محل فروشگاه $\oplus$  $\otimes_M$ (Upp) Um **Model and** Citizensta e se اعلاه فروشگاه or testing purposes - no orders shall be fulfiled .<br>متن اعلان فروشگاه

**مرحله چهار :** در همين صفحه، از تب "فهرست" واحد وزني را روي گرم يـا كيلـوگرم قـرار

دهيد

**مرحله پنج :** از تب "حمل و نقـل " روي لينـك "پـست پيـشتاز " كليـك كـرده و اطلاعـات حساب سفير خود را وارد كنيد

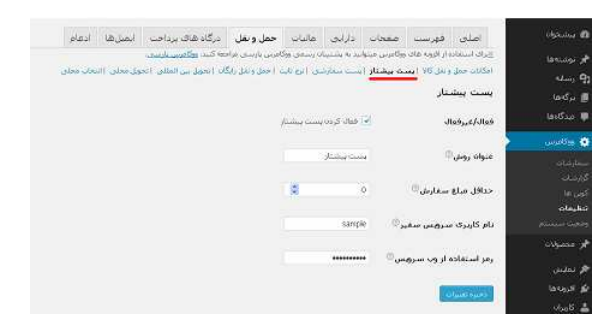

**مرحله شش :** [بهتر است ساير روش هـاي ارسـال غيـر فعـال شـوند ] يكـي از دو روش پيـشتاز يـا سفارشي را به عنوان روش پيشفرض انتخاب كنيد

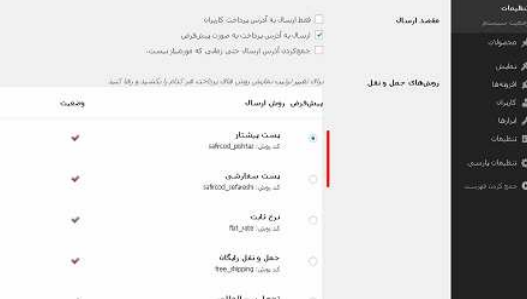

**مرحله هفت** : تب "درگاههاي پرداخت " را انتخـاب كـرده، وارد تنظيمـاتِ روش "پرداخـت هنگـام دريافت" شويد و اين روش را به دو روش ارسال پست پيشتاز و پست سفارشي محدود كنيد

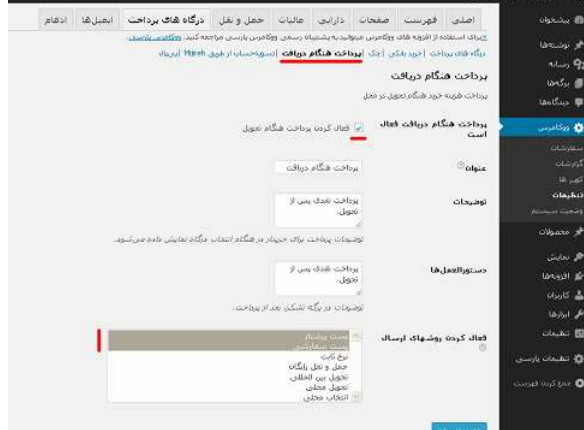

**نكته مهم** : براي كاركرد صحيح افزونه لازم است كه هنگام ايجاد كالا در سايت خـود، **وزن** كـالا را نيز در فيلد مربوط به آن وارد نماييد ( در قسمت اطلاعات محصول » حمل و نقل )

سبد خريد

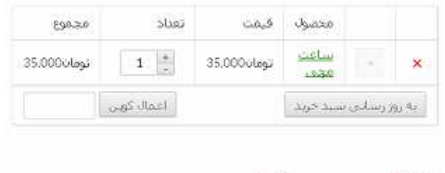

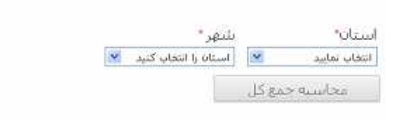

## فرم دريافت آدرس و مشخصات

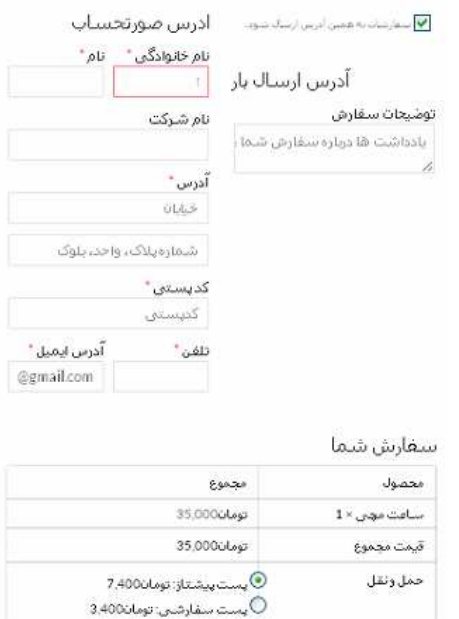

مجموع هزيته سفارش تومان42,400 رداخت هنگام دوافت $\overline{\Phi}$ 

پرداخت تقدف پس از تحویل

**آدرس دريافت افزونه** 

http://wordpress.org/plugins/woocommerce-safircod

شما مي توانيد خطاها و مشكلات احتمالي افزونه را به روشهاي زير گزارش كنيد:

- از طريق قسمت پشتيباني در صفحهي افزونه در لينك بالا
	- از طريق پشتيباني سايت سفير[com.safircod[
- $\lceil \text{ebigloop} @$ و ارسال ايميل به نويسندهي افزونه  $\bullet$